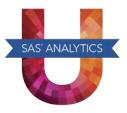

## SAS<sup>®</sup> University Edition: QuickStart Guide for VMware Player

These instructions are for using VMware Player in Windows and Linux operating environments.

- **Step 1:** Install VMware Player and download the SAS University Edition vApp.
  - a. Install the free VMware Player using the link provided by your site administrator or from https://my.vmware.com/web/vmware/free#desktop\_end\_user\_computing/vmware\_player/7\_0.
  - b. See the SAS University Edition download page (at <u>http://www.sas.com/en\_us/software/university-edition/download.html</u>) to get the SAS University Edition vApp, which is a ZIP file. When you unzip this file, save the unzipped files to your Downloads directory.

**Step 2:** Add the SAS University Edition vApp to VMware Player.

- a. Launch VMware Player, and then select **Open a Virtual Machine**.
- b. From the Downloads directory, select the file for the SAS University Edition vApp (a VMX file), and then click **Open**.

**Step 3:** Create a folder for your data and results.

- a. On your local computer (in a location that you will remember), create a folder called SASUniversityEdition and a subfolder called myfolders. You will save all of your SAS University Edition files to this location.
- b. In VMware Player, select the SAS University Edition vApp, and then select **Edit virtual machine settings**.
- c. In the Virtual Machine Settings dialog box, select the **Options** tab. In the left pane, select **Shared Folders**.
- d. In the Folder sharing area, select Always enabled.
- e. In the **Folders** area, click **Add**. The Add Shared Folder Wizard appears. Click **Next**.
- f. For the host path, click **Browse**, open the SASUniversityEdition folder, and select the myfolders subfolder. Click **OK**. Then click **Next**.
- g. Click **Finish**. Click **OK** to close the Virtual Machine Settings dialog box.
- **Step 4:** Start the SAS University Edition vApp.

In VMware Player, select the SAS University Edition vApp, and then select **Play virtual machine.** It might take a few minutes for the virtual machine to start.

**Note:** When the virtual machine is running, the screen with the SAS logo is replaced with a black console screen (called the Welcome window). You can minimize this window, but **do not close the Welcome window until you are ready to end your SAS session**.

- Step 5: Open the SAS University Edition.
  - a. In a web browser on your local computer, enter the URL (for example, http://l23.456.789.101) that appears in the Welcome window.
  - b. From the SAS University Edition: Information Center, click Start SAS Studio.

For more information about the SAS University Edition, see the FAQs and videos at http://support.sas.com/software/products/university-edition/index.html.

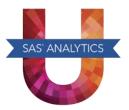

SAS and all other SAS Institute product or service names are registered trademarks or trademarks of SAS Institute Inc. in the USA and other countries. Other brand and product names are registered trademarks or trademarks of their respective companies.

<sup>®</sup> indicates USA registration.

Copyright © 2014 SAS Institute Inc., Cary, NC, USA. All rights reserved.